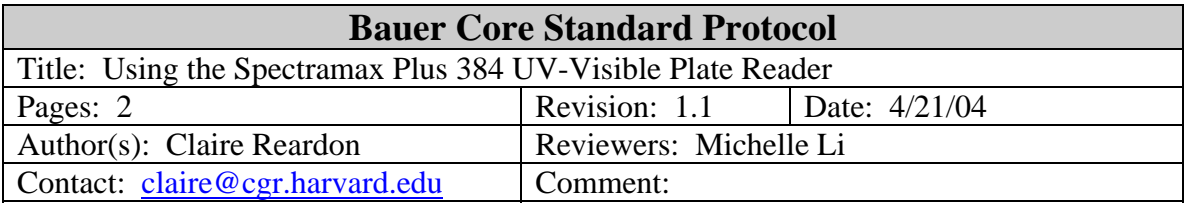

## **1. Purpose**

This protocol provides instructions for using the Spectramax Plus 384 UV-Visible Plate Reader to read absorbance between 190 – 1000 nm. The protocol is designed as a reference and is not a substitute for training. Users must complete a training session before using any of the Bauer Core's instrumentation.

# **2. Materials**

- 2.1. UV Transparent Plates (e.g. Corning plate #3635) are needed at wavelengths below 340nm. Above 340nm, any 96 or 384 well plate can be used.
- 2.2. Samples (minimum 100µl volume)

## **3. Instrumentation**

Molecular Dynamics Spectramax Plus 384 UV-Visible Plate Reader

### **4. Reagent preparation**

none

# **5. Procedure**

- 5.1. Open the SoftMax Pro software using the Spf shortcut on the desktop.
- 5.2. Click on the Instrument Icon.
	- 5.2.1. Choose COM 4 and Spectramax Plus 384.
- 5.3. Click on Plate 1 Setup.
	- 5.3.1. Assay type.
		- 5.3.1.1. Endpoint: most common assay, 1 scan/well, up to 4 wavelengths. Use autocutoff to ensure excitation wavelength isn't detected.
		- 5.3.1.2. Kinetic: will scan several times over selected run time. Choose run time and interval.
		- 5.3.1.3. Spectrum: will scan over a range of wavelengths.
	- 5.3.2. Wavelengths choose the wavelength(s) you would like to read.
	- 5.3.3. Pathcheck: Used to normalize the results to a 1cm pathlength.
		- 5.3.3.1. Choose the "water constant" to use a pre-programmed constant.
		- 5.3.3.2. Choose cuvette reference determine the constant from a water sample in the cuvette holder.
		- 5.3.3.3. Background constant: If you don't want to run a pre-read blank

enter your pre-determined background constant for each wavelength.

- 5.3.4. Automix and Blanking:
	- 5.3.3.1. Automix will shake the plate for 5s (not very powerful).
	- 5.3.3.2. Use "pre-read" to read a blank water plate before the samples this is the most accurate way to blank.
- 5.3.5. AutoCalibrate: on. The instrument self zeroes against an internal reference.
- 5.3.6. Assay Plate Type: choose from the list of well types.
- 5.3.7. Strips: choose "read entire plate".
- 5.3.8. Speed Read: Choose no/off.
- 5.3.9. Column Priority: choose column priority
- 5.3.10. Autoread: off.
- 5.4. Click on Template to choose blanks, standards, and unknowns or just leave blank. The average of the Blanks will be subtracted from the data wells
- 5.5. Click on Reduction.
	- 5.5.1. Click on absorbance and use both pre-read and path check.
	- 5.5.2. Input any formulas you would like to use.
- 5.6. Click on Display to determine what data is shown (raw only or reduced).
- 5.7. Click on Temperature to set the assay temperature from  $4^{\circ}$ C above ambient to  $45^{\circ}$ C.
- 5.8. Place your blank plate in the reader.
	- 5.8.1. Click the "drawer" button on the instrument to open and close the drawer.
	- 5.8.2. Well A1 should be in the back left corner.
- 5.9. Click Read.
	- 5.9.1. If a pre-read is being done, insert the blank plate and click Pre-Read.
		- 5.9.1.1. The results for the pre-read will be "Path?"– this is normal.
	- 5.9.2. Click Read again and choose "Normal" to read the real samples.
- 5.10. Your data will now appear in the plate display
	- 5.10.1. Note that the linear range of absorbance is from 0-2.35.
- 5.11. You can copy and paste the results into excel for further analysis.
	- 5.11.1. If you pre-read a plate, the results will appear in two sections: The upper section is the raw result and the bottom section is the pre-read value. Subtract the pre-read value from the raw result to get the corrected data.
- 5.12. To enter another plate click Experiment New Plate .
- 5.13. To save the settings, click Save As.
	- this will save a .pda file (readable only in softmax).
- 5.14. Remove your plate, close the drawer, and log off from the computer when finished.